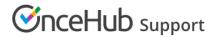

## Adding routing forms to your ClickFunnels website

Last Modified on Aug 16, 2024

Adding a routing form to your ClickFunnels website is quick and easy.

### Add a routing form to your website

#### Create the routing form

- 1. Go to **Routing forms** on the left.
- 2. Click on the **Create routing form** button OR duplicate another form by clicking the three dots menu for that form and selecting **Duplicate**.

Create the form as you prefer, either duplicated from another, from scratch, or using a template.

When you've added the interactions you want, routed them, and designed the form as you like, navigate to the Embed on website tab.

Install the code

#### In OnceHub

You'll grab the code you need for ClickFunnels.

- 1. On the **Embed on website** tab, pick a color for your routing form, then select **Get the code**.
- 2. Copy the code.

| SinceHub Activity Live chat Setup v 4 6 6 |                        |                        |         |           |         |   |         | ۞ ؟ (     |
|-------------------------------------------|------------------------|------------------------|---------|-----------|---------|---|---------|-----------|
| < Back                                    | Qualified scheduled me | eeting •••             |         |           |         |   | Preview | Publish 🚺 |
|                                           |                        |                        | Build   | Configure | Publish |   |         |           |
| 1                                         | Design                 | Design                 |         |           |         | • |         |           |
|                                           | Assignment             | Choose a color (reset) | #6155ce |           |         |   |         |           |
|                                           |                        |                        |         |           |         | _ |         |           |
|                                           |                        |                        |         |           |         |   |         |           |
|                                           |                        |                        |         |           |         |   |         |           |
|                                           |                        |                        |         |           |         |   |         |           |
|                                           |                        |                        |         |           |         |   |         |           |
|                                           |                        |                        |         |           |         |   |         |           |
|                                           |                        |                        |         |           |         |   |         |           |
|                                           |                        |                        |         |           |         |   |         |           |
|                                           |                        |                        |         | Save Dis  |         |   |         |           |

Figure 1: Copy the embed code

#### In a text app

On your computer, in a text app, paste the code and separate it into two parts.

For **Part 1**, include the second line of your pasted code:

<script id="fo-index" src="https://cdn.oncehub.com/fo/form.js" ></script>

For Part 2, include all the other lines of your pasted code (######### is your form's ID, supplied in the pasted code).

```
<!-- FormOnce embed START -->
<div data-fo-form="FORM-##########" style="width:100%;height:400px;"></div>
<!-- FormOnce embed END -->
```

# **OnceHub** Support

#### In ClickFunnels

You'll add Part 1 of the code from OnceHub to your header for each individual funnel page where you want a form.

For **Part 2** of the code from OnceHub, you'll add a custom JS/HTML element to that funnel page. This creates an iframe on the page, where your form will appear.

- 1. Edit your funnel page.
- 2. Go to Settings → Tracking code → Header and/or Footer Tab.
- 3. Add **Part 1** of the code from OnceHub to your header.
  - There may already be other code in your header, above or below where you add the OnceHub code. You can keep that code there or remove it as you prefer, depending on your preferences for keeping tracking codes for services like Google Analytics on that funnel page. Learn more
- 4. Go to **Elements**  $\rightarrow$  **Add element**.
- 5. Scroll down to the Misc Elements category and select Custom JS/HTML.
- 6. Open the code editor and paste **Part 2** of the code from OnceHub. Adjust as needed (for instance, if you'd like a different height—so long as the height you choose is large enough to display any interaction on your form).
  - The Custom code type should be Regular HTML/JS.
- 7. Save your website.

That's it! Your website can now display your routing form in the place you added it.